### FIRST-TIME USER GUIDE

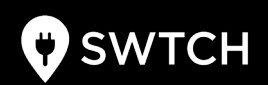

# **Get Started with SWTCH**

## **It's easy as 1-2-3**

- 1. Download SWTCH app
- 2. Create account & verify e-mail
- 3. Follow on-screen instructions

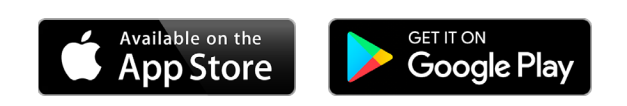

#### Pro Tips

- There's no 'i' in SWTCH! Make sure the app you're downloading matches SWTCH's logo.
- Don't see the e-mail verification in your inbox? Be sure to check your spam folder.
- No cellular reception underground? Request a SWTCH Charge Card so you can simply tap and go.

Need Support? 1-844-798-2438 support@swtchenergy.com

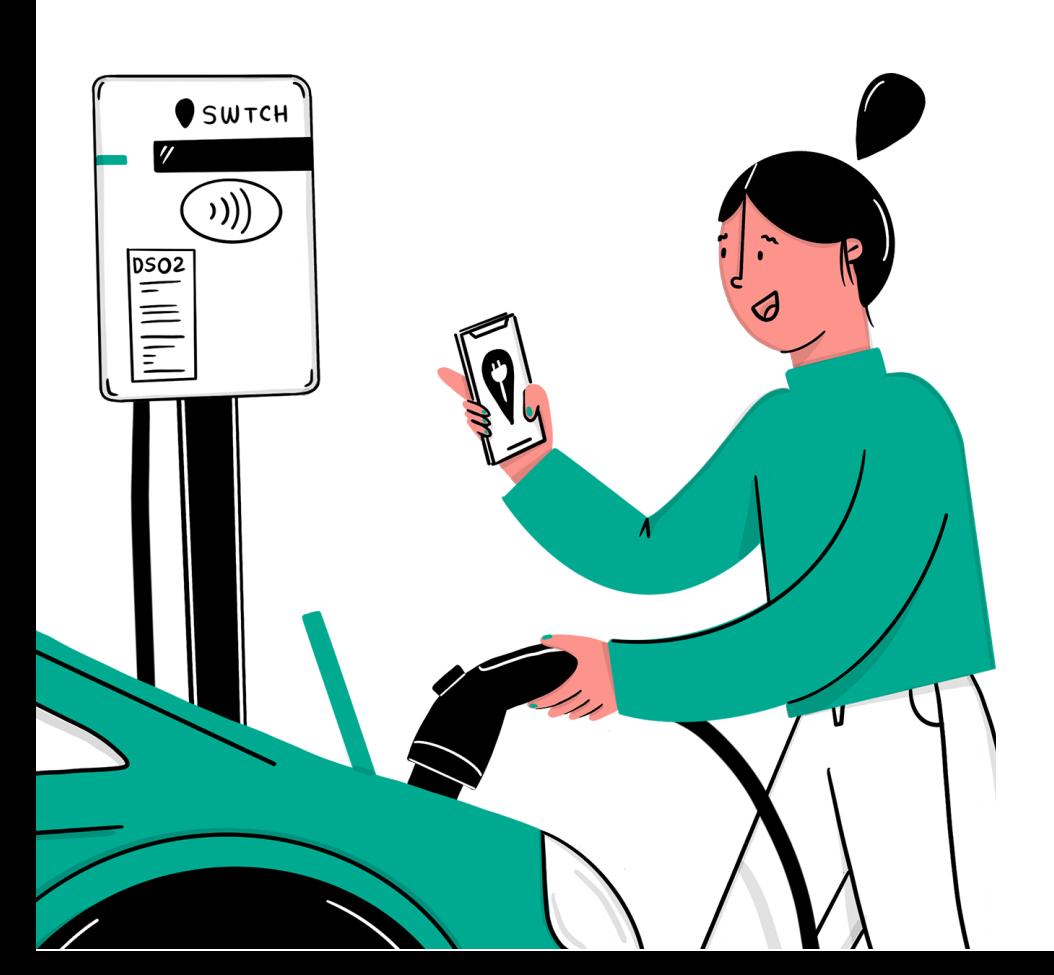

### FIRST-TIME USER GUIDE

# **Frequently Asked Questions**

#### 1. How do I create a SWTCH account?

Download the SWTCH mobile app on Google Play (Android) or the App Store (iOS). Alternatively, you may register by going to charge.swtchenergy.com on a web browser.

#### 2. What is a charger ID and how do I locate it?

Every SWTCH charger has a unique ID indicated on the front face of the physical machine. It should be 4-6 characters long (e.g., SH45).

#### 3. How do I request a SWTCH Charge Card / RFID?

Open the SWTCH mobile app and press 'Request Charge Card' in the drop-down menu at the top right. If you're using charge.swtchenergy.com, press the menu > Settings > Request charge card.

#### 4. How do payments work?

SWTCH operates on a wallet system where minimum \$10 is added upon your first charging transaction. If your wallet balance falls below zero, \$10 will be auto-added.

#### 5. How much does it cost to charge?

Hourly usage rates vary by location. You can find out the price of a specific charger by searching by charger ID on the mobile or web app.

#### 6. Why won't my car start charging?

Check to make sure the charging cable is securely connected to your vehicle, and make sure your charging schedule is disabled.

#### 7. How do I reach SWTCH customer support?

Call us! We're available 24/7 at 1-844-798-2438. We're also available at support@swtchenergy.com

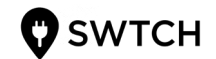